# **VDS**1000**HD QUICK START GUIDE**

#### **INSTALL TECHPRO VDS1000HD:**

**1** Launch the installer on the MAHLE USB Drive

- **2** Click "Install TechPRO VDS1000HD"
- **3** Agree to the "Software License Agreement" for TechPRO VDS1000HD to launch the setup wizard and follow the on-screen prompts

**4** After the installation is complete in the TechPRO VDS1000HD Setup Wizard, click the "Finish" button to exit the Setup Wizard and the troubleshooting guide search will begin

Note: It's possible to press the Cancel to interrupt the search process – if cancelled, the search can be resumed from the main application

#### **INSTALL VDS1000HD ADAPTER DRIVERS:**

- **1** Click on "Install VCI1000HD Adapter Drivers"
- **2** Once the installation process is complete, Press "OK" in the confirmation message
- **3** Close the TechPRO VDS1000HD Installation Bundle screen

#### **SOFTWARE LICENSE REGISTRATION:**

- **1** To obtain your license key, please call MAHLE Tech Support at 1-800-468-2321 (Option 1) and have your activation code card ready
- **2** Enter the License Key and click "Add"
- **3** Click "Register"
- **4** Enter Personal Information by clicking "Edit"

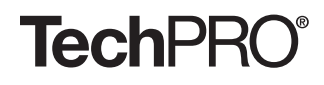

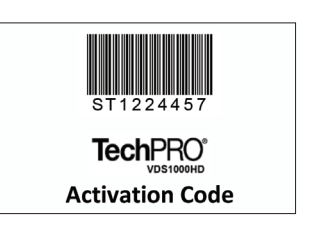

maxua

POWERED BY

P/N 035 82528 00

## **VCI**1000**HD QUICK START GUIDE**

# maxua

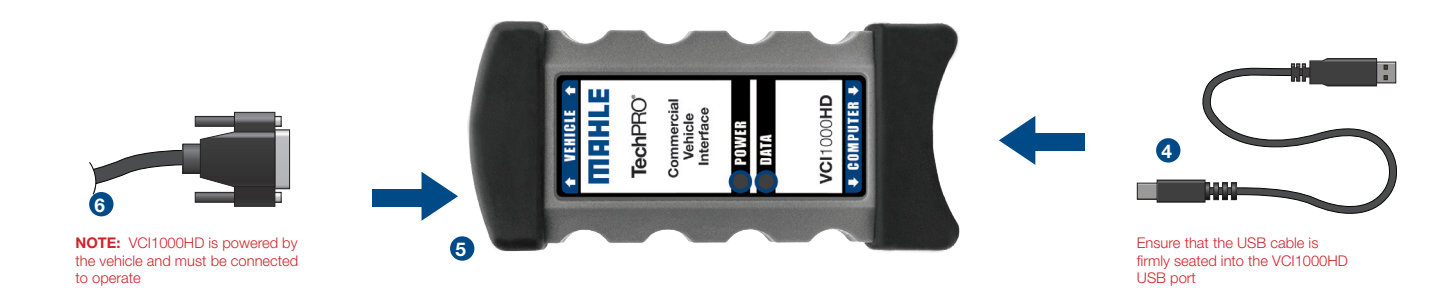

- **1** Close running applications
- **2** If using the software USB drive, the installation program will begin automatically click the "Install VCI1000HD drivers" button to begin or download the latest drivers from www.mahletechpro.com
- **3** Plug the USB cable into the USB port on the PC, if you wish to use USB connectivity to the computer
- **4** Connect the other end of the USB cable to the part labelled "computer" on the VCI1000HD
- **5** Connect the diagnostic cable to the 26-pin connector on the VCI1000HD
- **6** Attach the diagnostic cable's connector to the diagnostic port on the vehicle

### **TechPRO**®

POWERED BY **O JPRO® TECHNOLOGY**